# Poračun preveč plačanega regresa za zaposlenega, kateri je prekinil delovno razmerje

Zadnja sprememba 02/09/2024 1:44 pm CEST

Če smo zaposlenemu, ki je prekinil delovno razmerje, izplačali celoten znesek regresa za letni dopust, poračunamo bruto znesek regresa. Znesek preveč izplačanega regresa poračunamo:

- z vnosom temeljnice,
- ali pri tekoči plači, če imamo še kakšno izplačilo za delavca.

## **1. na**č**in: vnos temeljnice**

1 V meniju **Knjigovodstvo > Dvostavno knjigovodstvo**

2 s klikom na **Nov** vnesemo temeljnico za preveč plačan znesek regresa.

3 Delavec mora znesek preveč plačanega regresa nakazati na TRR organizacije.

# **2. na**č**in: pora**č**un zneskov pri pla**č**i**

1 V meniju **Plače > Obračun plač**

2 na drugem koraku obračuna plače **izberemo delavca**, kateremu želimo

poračunati znesek regresa.

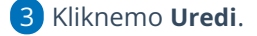

4

Izberemo vrsto izplačila:

- **Druga dela in vnesemo znesek v minus.** > Če je bil regres izplačan nad uredbo in so bili obračunani prispevki.
- **Drugi odtegljaji in vnesemo znesek**. > Če pri obračunu regresu niso bili obračunani prispevki.

### **Kako uredimo Rek obrazec?**

Nazadnje uredimo še popravek REK obrazca, ki smo ga oddali ob prvem izplačilu regresa. Popravek izvedemo neposredno na strani eDavki:

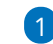

1 Med **Dokumenti** izberemo **Vloženi dokumenti** ter poiščemo **Rek**

#### $\%$  minimax

**obrazec za regres**.

2 Kliknemo na povezavo v stolpcu **Številka,** da odpremo oddani obrazec.

3 Pred poljem **Popravek** na puščici izberemo **V – popravek s**

**povečanjem oz. znižanjem obveznosti** in

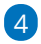

kliknemo na **Popravek.**

Popravimo podatke na zbirnem obrazcu in podatke na zaposlenih, katerim smo poračunali znesek regresa.

5 Ko uredimo vse podatke, REK obrazec ponovno oddamo s klikom

na **Oddaj vlogo.**